# $(1)$ **CISCO**

#### **QUICK START GUIDE**

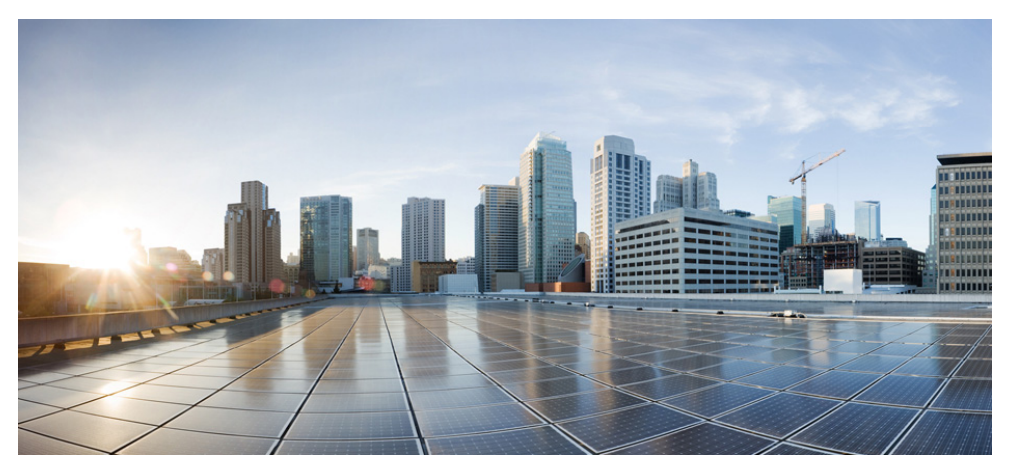

#### **Cisco ASA Services Module**

- [Information About the ASA Services Module in the Switch Network](#page-1-0)
- [Verifying the Module Installation](#page-3-0)
- [Assigning VLANs to the ASA Services Module](#page-3-1)
- [Using the MSFC as a Directly-Connected Router](#page-4-0)
- [Logging Into the ASA Services Module](#page-5-0)
- [Configuring ASDM Connectivity](#page-6-0)
- [Launching ASDM](#page-9-0)
- [Running the Startup Wizard](#page-10-0)
- [\(Optional\) Allowing Access to Public Servers Behind the ASA Services Module](#page-11-0)
- [\(Optional\) Running Other Wizards in ASDM](#page-12-1)
- [Advanced Configuration](#page-12-0)

#### **Related Documentation**

To access all documents related to this product, go to: <http://www.cisco.com/en/US/docs/security/asa/roadmap/asaroadmap.html>

### <span id="page-1-0"></span>**Information About the ASA Services Module in the Switch Network**

For switch and software compatibility with the ASA Services Module (ASASM), see the following: <http://www.cisco.com/en/US/docs/security/asa/compatibility/asamatrx.html>. The switch runs Cisco IOS software on both the switch supervisor engine and the integrated Multilayer Switch Feature Card (MSFC). The ASASM runs its own operating system.

Although you need the MSFC as part of your system, you do not have to use it. If you choose to do so, you can assign one or more VLAN interfaces to the MSFC (known as switched virtual interfaces (SVIs)). You can alternatively use an external router instead of the MSFC.

In single context mode, you can place the MSFC or router in front of the ASASM or behind the ASASM; location depends on the VLANs that you assign to the ASASM interfaces.

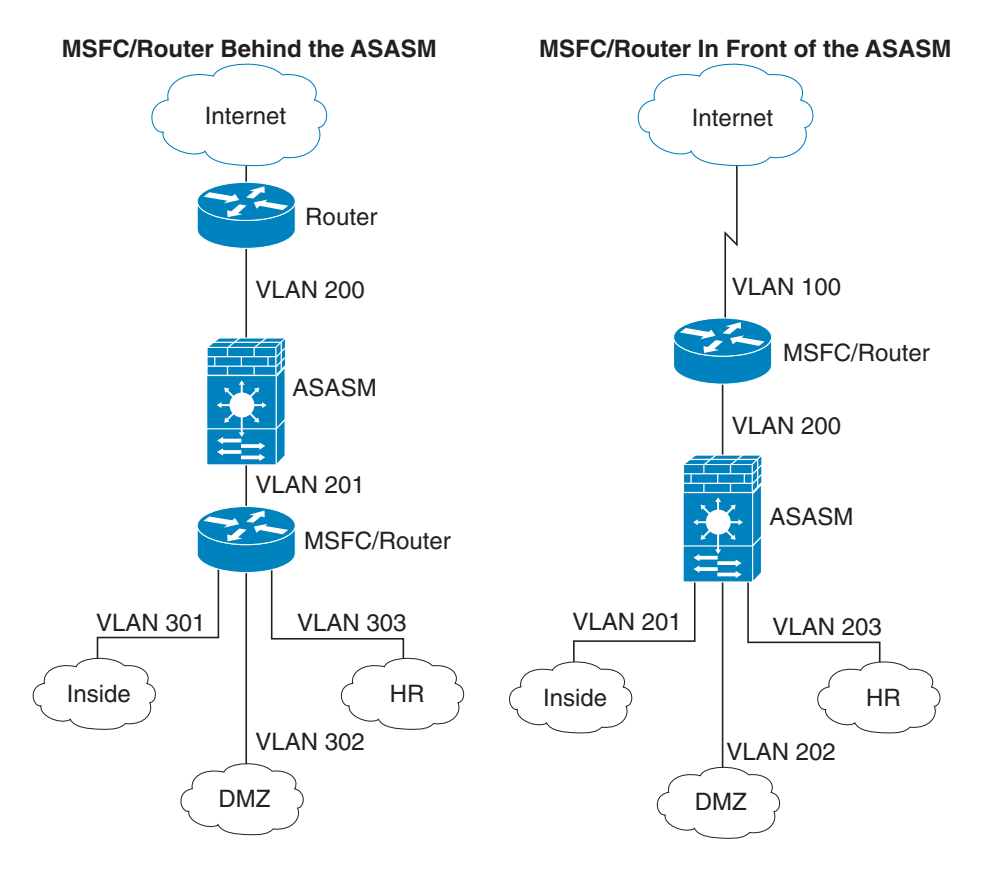

For multiple context mode, if you place the MSFC or router behind the ASASM, you should only connect it to a single context. If you connect it to multiple contexts, the MSFC/router will route between the contexts, which might not be your intention. The typical scenario for multiple contexts is to use a router in front of all the contexts to route between the Internet and the switched networks.

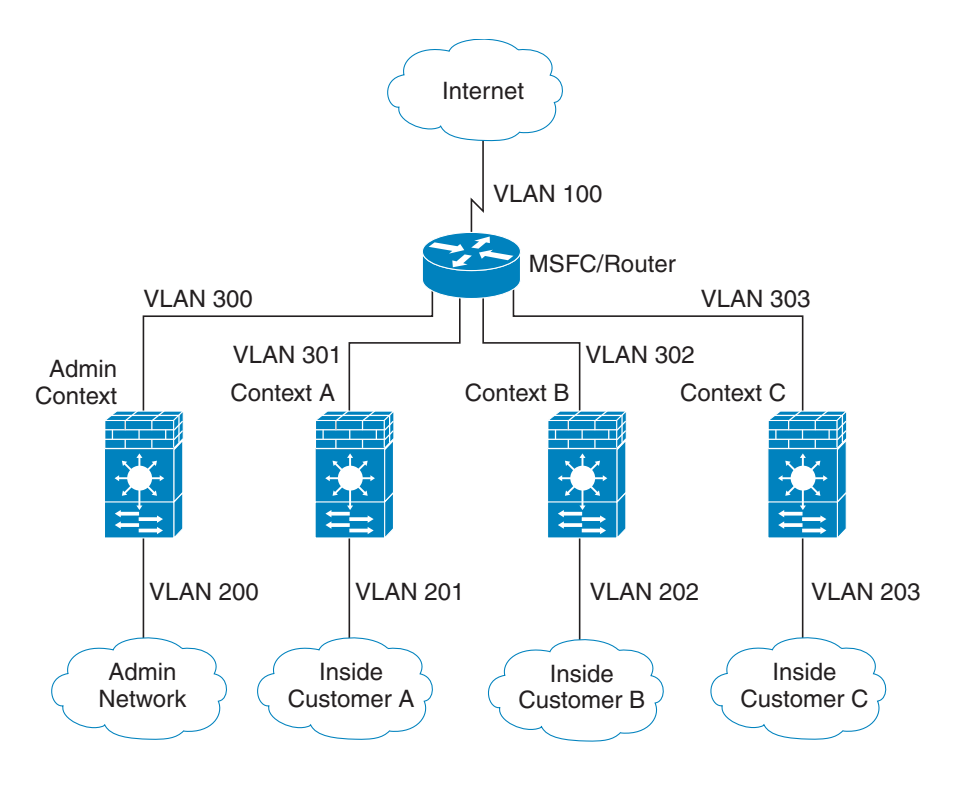

## <span id="page-3-0"></span>**2 Verifying the Module Installation**

Verify that the switch acknowledges the ASASM and has brought it online. (If you need to install your ASASM, see the module installation guide on Cisco.com.) Enter the following command to ensure that the Status column shows "Ok" for the ASASM:

**show module** [**switch** {**1** |**2**}] [*mod-num* | **all**]

For a switch in a VSS, enter the **switch** argument.

For example:

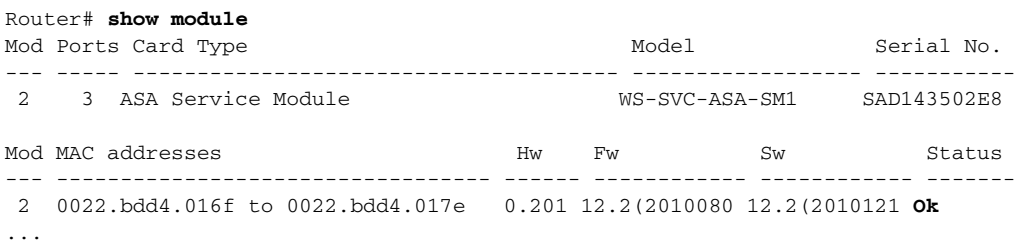

### <span id="page-3-1"></span>**3 Assigning VLANs to the ASA Services Module**

The ASASM does not include any external physical interfaces. Instead, it uses VLAN interfaces passed down from the supervisor. Perform the following steps at the switch CLI to pass down VLANs from the supervisor:

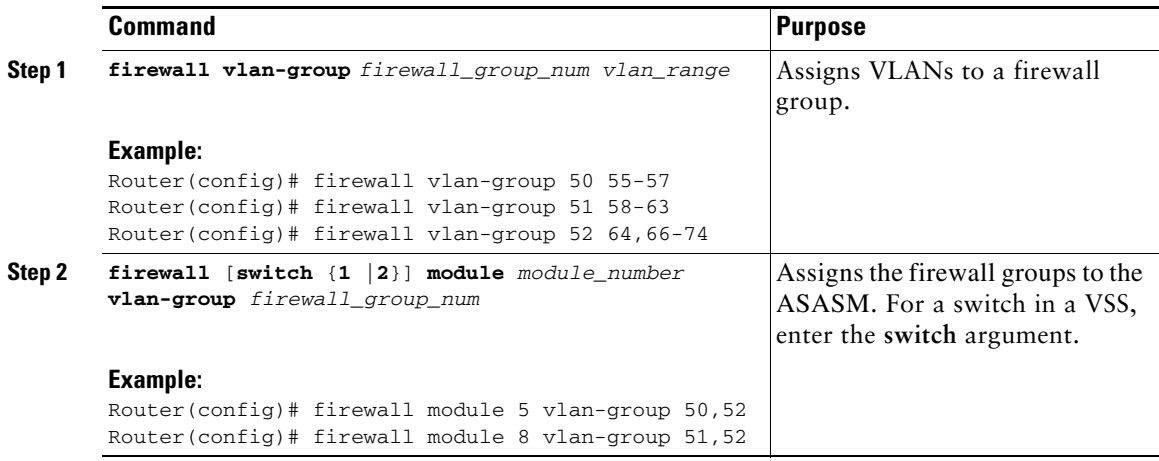

# <span id="page-4-0"></span>**4 Using the MSFC as a Directly-Connected Router**

If you want to use the MSFC as a directly-connected router (for example, as the default gateway connected to the ASASM outside interface), then add an ASASM VLAN interface to the MSFC as a switched virtual interface (SVI). By default, you can add only one SVI; to add multiple SVIs, and understand the caveats for multiple SVIs, see the configuration guide on Cisco.com.

Perform the following steps at the switch CLI:

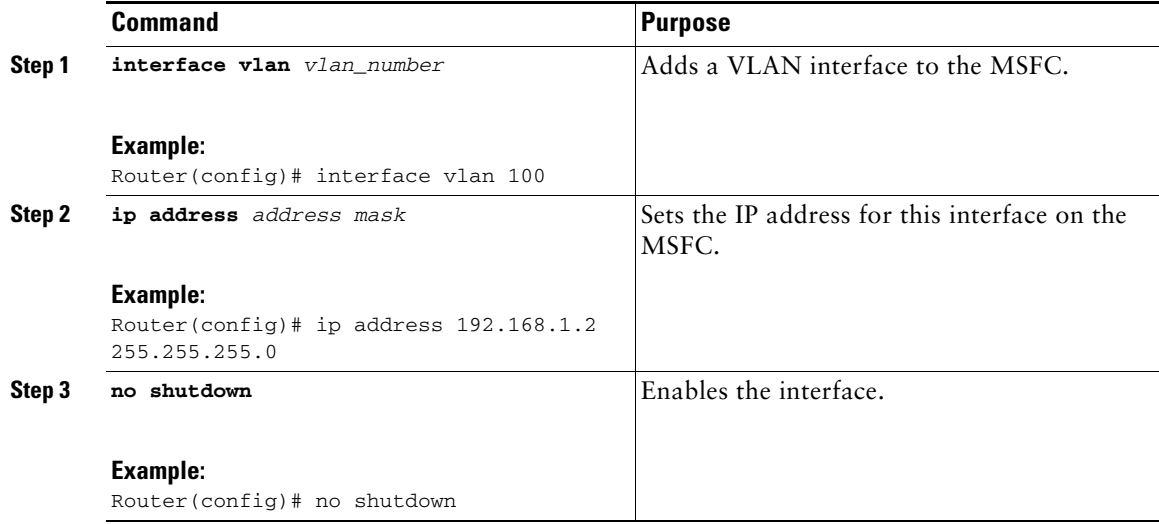

# <span id="page-5-0"></span>**5 Logging Into the ASA Services Module**

From the switch CLI, you can connect to a virtual console session on the ASASM:

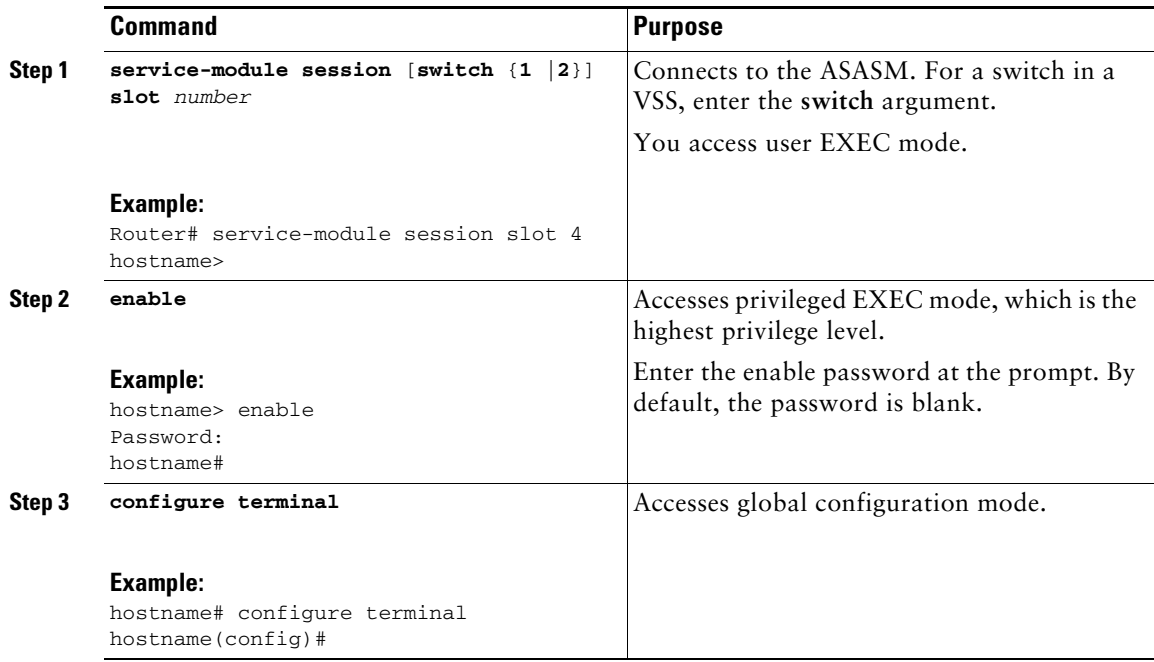

#### **Logging Out of the ASA Services Module**

If you do not log out of the ASASM, the console connection persists; there is no timeout. To end the ASASM console session and access the switch CLI, perform the following steps.

To kill another user's active connection, which may have been unintentionally left open, see the configuration guide.

**Step 1** To return to the switch CLI, type:

#### **Ctrl-Shift-6**, **x**

You return to the switch prompt.

**Note:** Shift-6 on US and UK keyboards issues the caret (^) character. If you have a different keyboard and cannot issue the caret  $(^\wedge)$  character as a standalone character, you can temporarily change the escape character to a different character. In Cisco IOS, before you session to the ASASM, use the **terminal escape-character** *ascii\_number* command. For example, to temporarily change the sequence to Ctrl-w, x, enter **terminal escape-character 23**.

# <span id="page-6-0"></span>**6 Configuring ASDM Connectivity**

Because the ASASM does not have physical interfaces, it does not come pre-configured for ASDM access; you must configure ASDM access using the CLI on the ASASM.

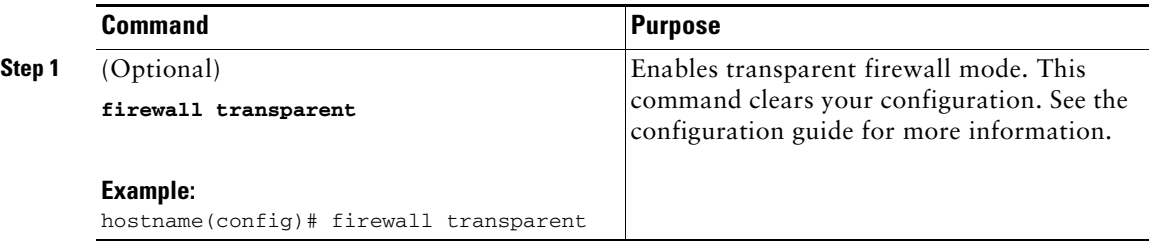

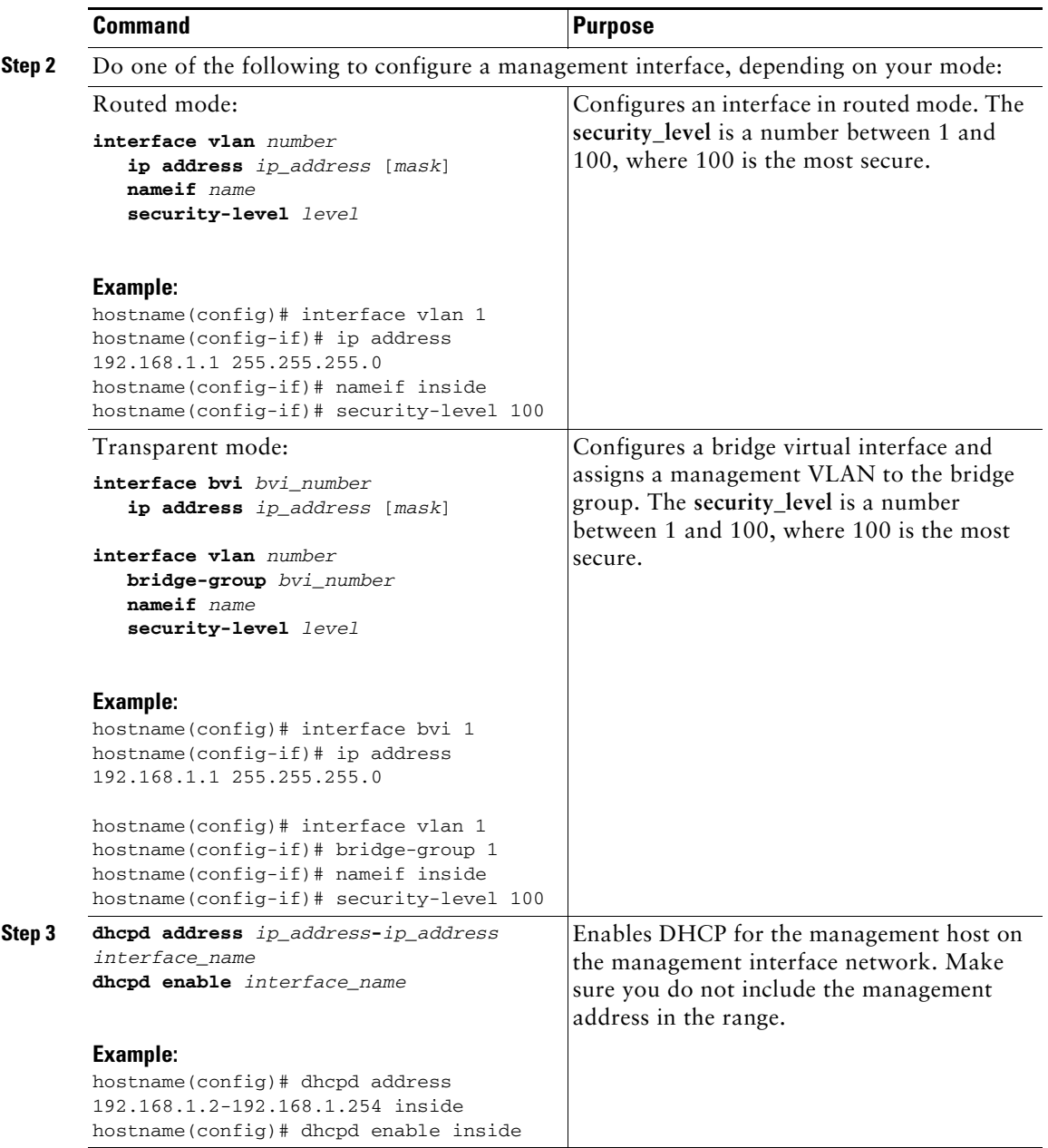

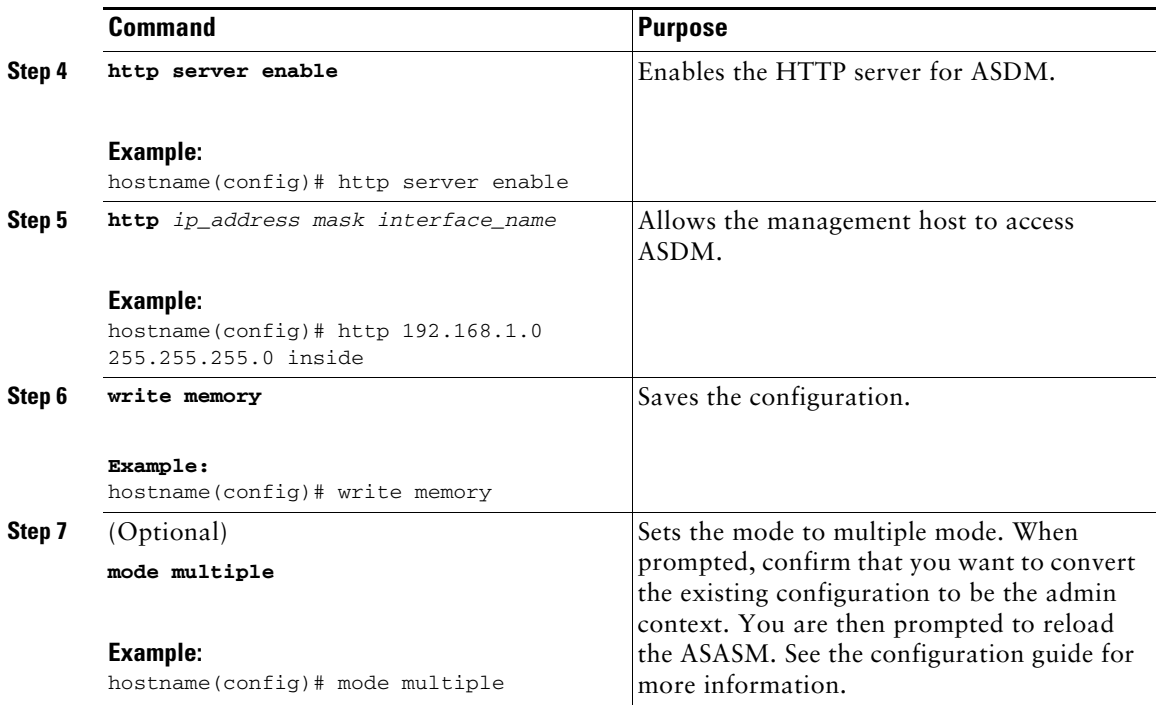

# <span id="page-9-0"></span>**7 Launching ASDM**

Using ASDM, you can use wizards to configure basic and advanced features. ASDM is a graphical user interface that allows you to manage the ASASM from any location by using a web browser.

See the ASDM release notes on Cisco.com for the requirements to run ASDM.

- **Step 1** On the PC connected to the ASASM management VLAN, launch a web browser.
- **Step 2** In the Address field, enter the following URL:

**https://***management\_ip\_address***/admin**

The Cisco ASDM web page appears.

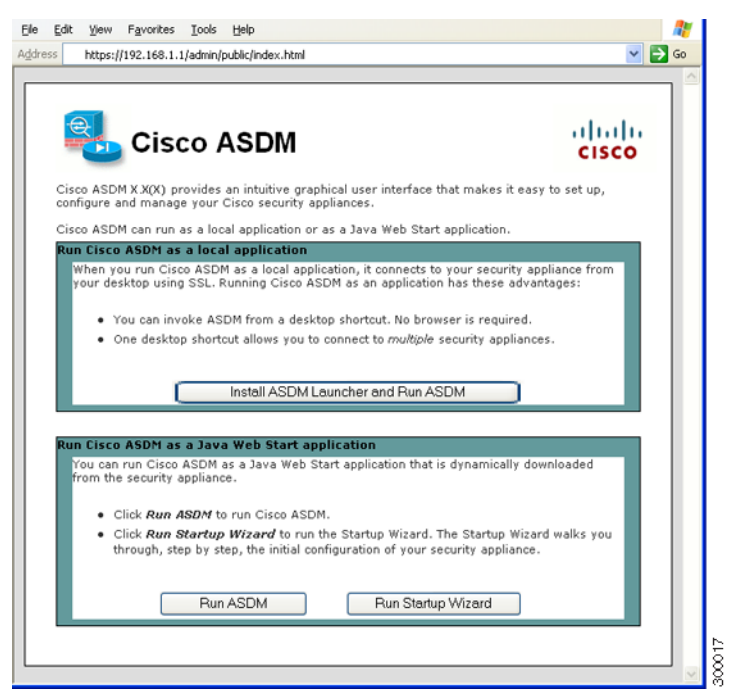

- **Step 3** Click **Run Startup Wizard**.
- **Step 4** Accept any certificates according to the dialog boxes that appear. The Cisco ASDM-IDM Launcher appears.
- **Step 5** Leave the username and password fields empty, and click **OK**. The main ASDM window appears and the Startup Wizard opens.

# <span id="page-10-0"></span>**8 Running the Startup Wizard**

Run the **Startup Wizard** so that you can customize the security policy to suit your deployment. Using the startup wizard, you can set the following:

**•** Hostname

**•** Static routes

- **•** Domain name
- **•** Administrative passwords
- **•** Interfaces
- **•** IP addresses
- 
- **•** DHCP server
- **•** Network address translation rules
- **•** and more...

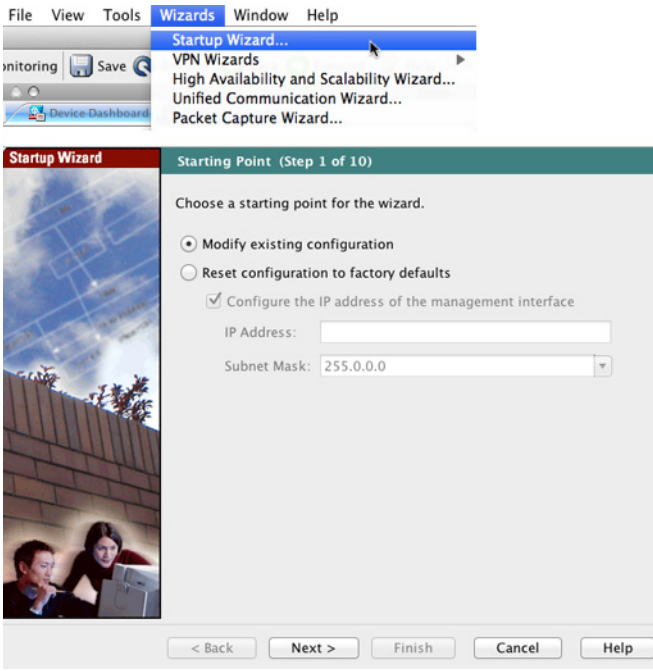

- **Step 1** If the wizard is not already running, in the main ASDM window, choose **Wizards > Startup Wizard**.
- **Step 2** Follow the instructions in the Startup Wizard to configure your ASASM. (For information about any wizard field, click **Help**.)

### <span id="page-11-0"></span>**9 (Optional) Allowing Access to Public Servers Behind the ASA Services Module**

The Public Server pane automatically configures the security policy to make an inside server accessible from the Internet. As a business owner, you might have internal network services, such as a web and FTP server, that need to be available to an outside user. You can place these services on a separate network behind the ASASM, called a demilitarized zone (DMZ). By placing the public servers on the DMZ, any attacks launched against the public servers do not affect your inside networks.

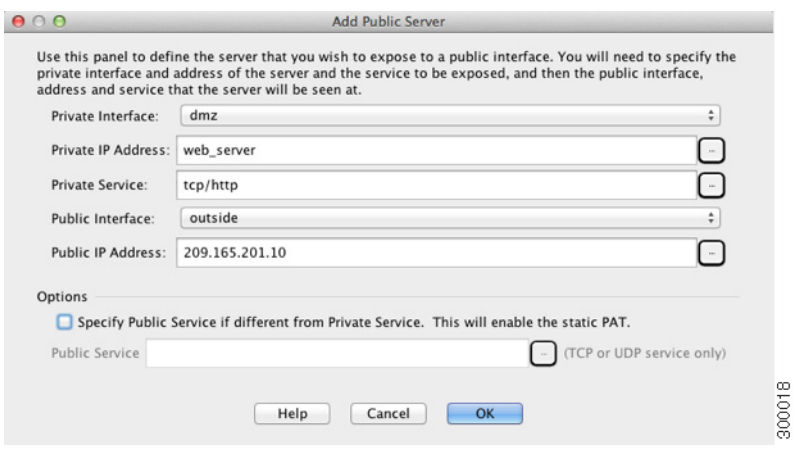

- **Step 1** In the main ASDM window, choose **Configuration** > **Firewall** > **Public Servers**. The Public Server pane appears.
- **Step 2** Click Add, then enter the public server settings in the Add Public Server dialog box. (For information about any field, click **Help**.)
- **Step 3** Click **OK**. The server appears in the list.
- **Step 4** Click **Apply** to submit the configuration to the ASASM.

# <span id="page-12-1"></span>**10 (Optional) Running Other Wizards in ASDM**

You can optionally run the following additional wizards in ASDM:

**•** High Availability and Scalability Wizard

Configure active/active or active/standby failover, or VPN cluster load balancing.

**•** Packet Capture Wizard

Configure and run packet capture. The wizard will run one packet capture on each of the ingress and egress interfaces. After capturing packets, you can save the packet captures to your PC for examination and replay in the packet analyzer.

# <span id="page-12-0"></span>**11 Advanced Configuration**

To continue configuring your ASASM, see the documents available for your software version at: <http://www.cisco.com/en/US/docs/security/asa/roadmap/asaroadmap.html>

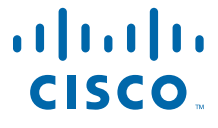

**Americas Headquarters** Cisco Systems, Inc. San Jose, CA

**Asia Pacific Headquarters** Cisco Systems (USA) Pte. Ltd. Singapore **Europe Headquarters** Cisco Systems International BV Amsterdam, The Netherlands

Cisco has more than 200 offices worldwide. Addresses, phone numbers, and fax numbers are listed on the Cisco Website at **www.cisco.com/go/offices**.

Cisco and the Cisco logo are trademarks or registered trademarks of Cisco and/or its affiliates in the U.S. and other countries. To view a list of Cisco trademarks, go to this URL: [www.cisco.com/go/trademarks](http://www.cisco.com/go/trademarks). Third-party trademarks mentioned are the property of their respective owners.<br>The use of the word partner does not imply a partnership relationship between Cis

© 2012-2013 Cisco Systems, Inc. All rights reserved.

Printed in the USA on recycled paper containing 10% postconsumer waste.